# eFundi Tutorial:

# Calendar

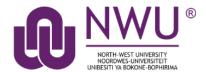

The Calendar tool allows instructors or site organisers to post events in a calendar format. It has day, week, month, year, and simple list views. The Calendar tool can be used to post important dates, such as assessment dates, reminders for tasks, etc.

Project sites may use Calendar to post key dates, such as deadlines.

All calendars from all sites you have access to, are merged in your Home Calendar.

## Index

This tutorial will address the following topics:

How do I access the Calendar tool?

How do I change the Calendar view?

How do I view calendar item details?

How do I add items to the Calendar?

How do I edit a calendar item?

How do I print the Calendar?

How do I merge the Calendar with another site?

How do I modify Calendar permissions?

Need Help?

# How do I access the Calendar tool?

## **Back to index**

Select Calendar from the Tool Menu of your site.

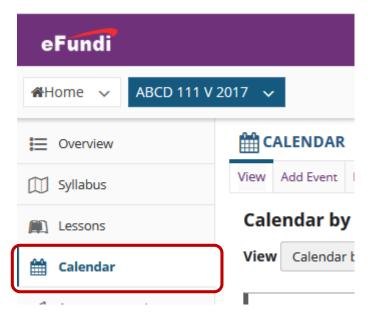

What if you cannot see the Calendar tool? <u>Click here</u> for the steps to add a tool to your site.

# How do I change the Calendar view?

#### Back to index

To change your calendar view, click on the **View** drop down button to select whether you want view the calendar by Week, Month, Year or Day.

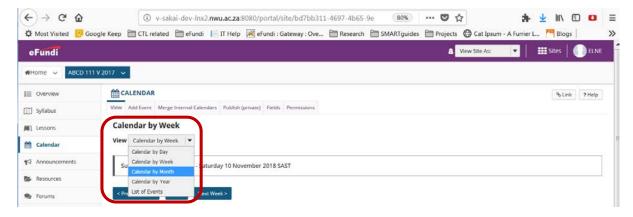

# How do I view calendar item details?

#### Back to index

Select the Calendar tool from the Tool Menu in your site.

Click on the item/event you want to know more about.

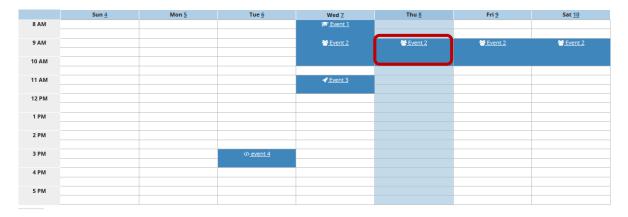

**Tip:** If you have concurrently scheduled events, it may be difficult to view their titles. To see more details for a particular day, from the "**View**" drop-down list, change your calendar's view to **Calendar by Day** or **List of Events**.

#### The details for the event will appear as follows:

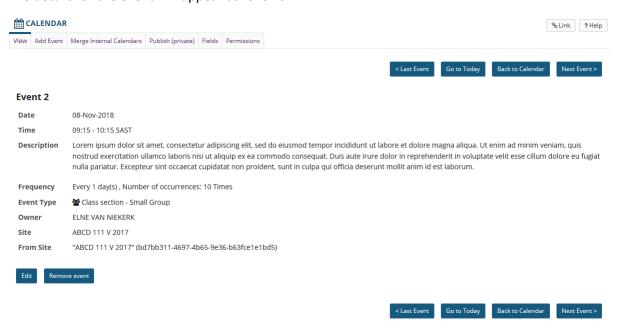

# How do I add items to the Calendar?

#### Back to index

Select the Calendar tool from the Tool Menu in your site.

You will be taken to the default view of the calendar, the current date is highlighted. Click on the **Add Event** to create a new event

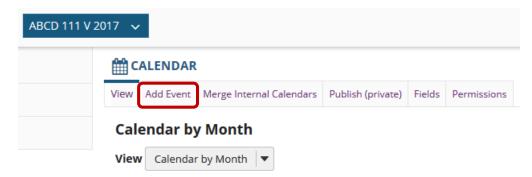

You must enter a **Title**, **Date**, and **Start Time** to create an event. Optionally, you may add a, **Duration**, **End Time** and a **Message** to providing information on what the event is about.

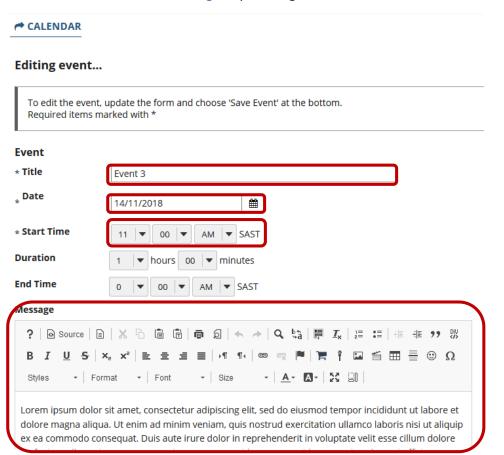

If you have groups in your class and you would like to post events that are only visible to specific groups, select the **Display to selected groups** option and indicate the specific group.

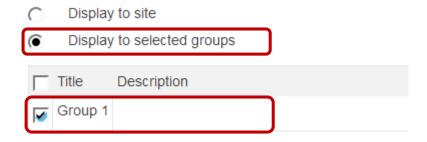

#### Frequently occurring events

If your event happens more than once throughout the semester, you have the option to modify the frequency of the event so that it posts to the calendar at specified intervals.

Click the **Frequency** button to add a recurring event. From the drop down menu, select if the event weekly, monthly etc. You may select if it ends after a certain number of times, until a specific date, or never. Click on **Save** to save your changes.

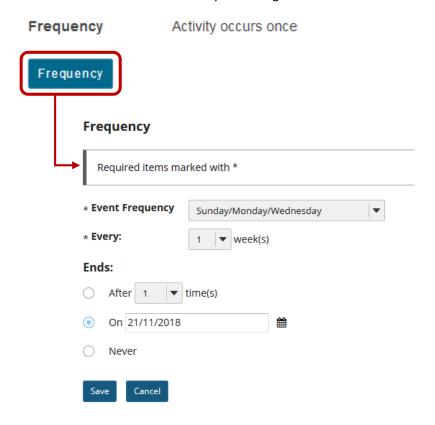

The type of event that you choose controls the icon associated with that event when displayed on the calendar. It will also control the priority of the item as specified in the user's individual preferences. Click on the **Event Type** drop box to specify the type of event such as exam or meeting.

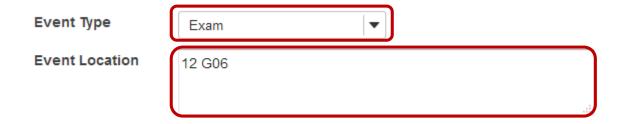

You may also add the **event location** and attachments relevant to the event such as a map or instructions. Click on the **Add Attachments** button to browse for and select your file.

# Attachments No attachments Yet Add Attachments

When you have entered all of the information for your event, click the **Save Event** button to post your event on the calendar.

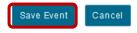

# How do I edit a calendar item?

## Back to index

Select the Calendar tool from the Tool Menu of your site.

Click on the calendar entry that you want to edit. The event may appear differently, depending on whether you view it by month, day, year or list of events.

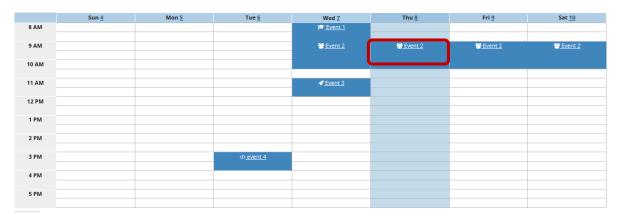

#### Click the Edit button.

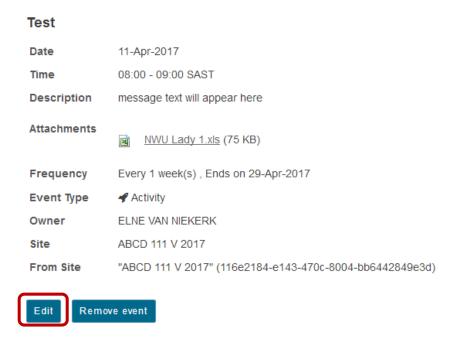

#### Make changes to the event.

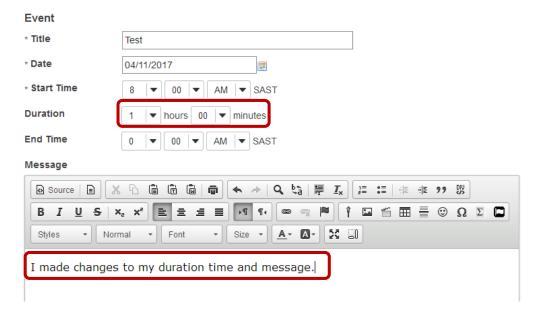

When you are done, click the **Save Event** button.

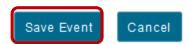

**Note:** If the event was scheduled to be repeated using the Frequency setting, then you will have the option to indicate if the changes are to be made to the individual event or to all the subsequent events.

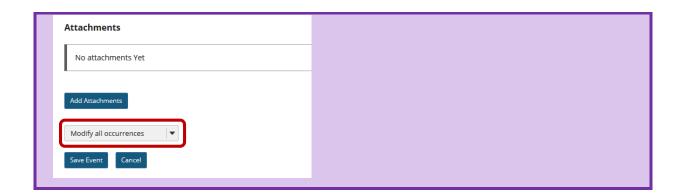

# How do I print the Calendar?

#### Back to index

The printable view will change depending on which view of the calendar you are currently viewing (i.e. day, week, month, year, or list). Select your desired view for printing before clicking Printable Version. Next, click Printable Version.

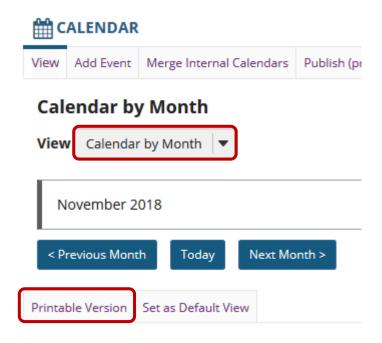

A new window/tab will open with a PDF version of the current calendar version displayed. Print or save the PDF file from this window.

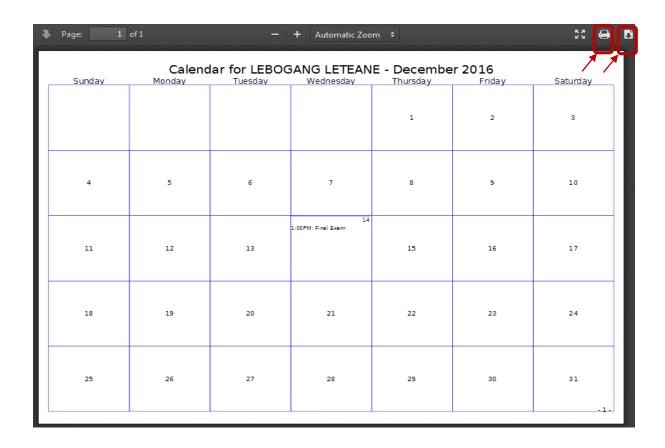

# How do I merge the Calendar with another site?

#### Back to index

**Click Merge Internal Calendars.** 

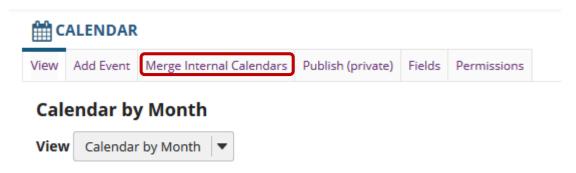

Select calendars to be merged, then click the Save button at the bottom.

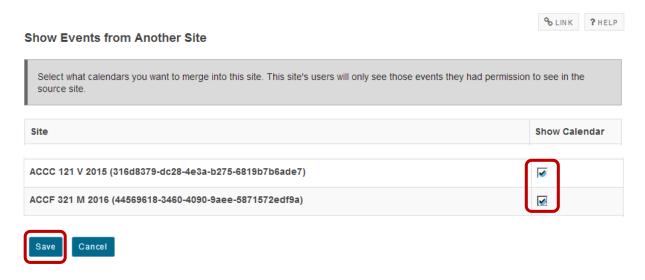

**Tip:** If you have a personal research or demo site, you can schedule your own office hours there once, then just merge with the other modules you teach to have it scheduled for everyone.

# How do I modify Calendar permissions?

#### Back to index

Click on permissions

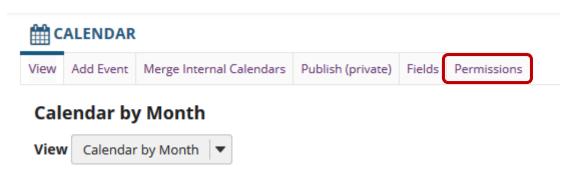

Modify the permissions for the roles listed.

Check the box next to each permission you would like to allow for a given role. You may see different roles listed depending on the roles which exist in your site. A role must be present in the site in order for you to modify its permissions.

Deselecting a box will remove the permission for the specific role.

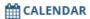

#### **Permissions**

Set permissions for Calendar in worksite"ABCD 111 V 2017" (bd7bb311-4697-4b65-9e36-b63fce1e1bd5)

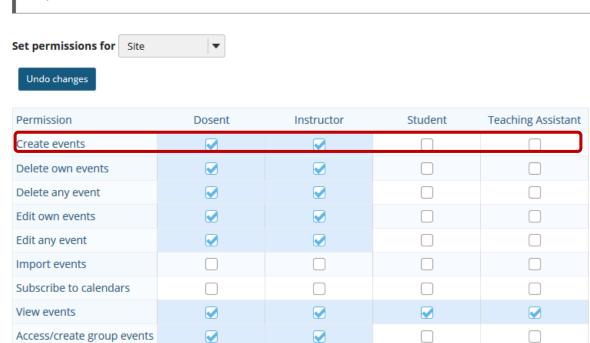

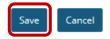

Change calendar options

View event audience

Click **Save** to save your changes.

# Need help?

## Back to index

You can make use of the Sakai based Help resources available on all eFundi sites, or contact your site of delivery eFundi Support Desk.

OR: Please attend eFundi training or stop by during office hours for additional help.

# eFundi Support Desk:

**Call centre:** 018 285 5930

## **Campus support:**

| Mafeking:                     | Potchefstroom:                 | Vanderbijlpark:                 |
|-------------------------------|--------------------------------|---------------------------------|
| Tel.: 018 389 2447            | Tel.: 018 285 2295             | Tel.: 016 910 3035/8            |
| Office: ADC Building, Block D | Office: Building E8, Room 107A | Office: Building 13, Room SL313 |
| Room G80                      |                                |                                 |

#### OR

Log a ticket: <a href="mailto:support.nwu.ac.za"><u>support.nwu.ac.za</u></a>